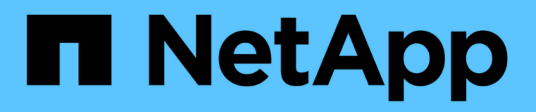

## **Gestion du certificat SSL OnCommand Workflow Automation**

OnCommand Workflow Automation 5.1

NetApp April 19, 2024

This PDF was generated from https://docs.netapp.com/fr-fr/workflow-automation/windows-install/taskreplace-the-default-workflow-automation-ssl-certificate.html on April 19, 2024. Always check docs.netapp.com for the latest.

# **Sommaire**

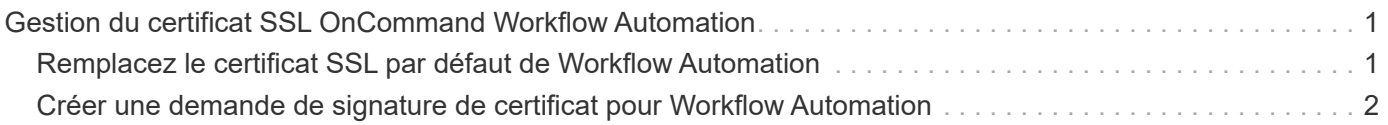

## <span id="page-2-0"></span>**Gestion du certificat SSL OnCommand Workflow Automation**

Vous pouvez remplacer le certificat SSL OnCommand Workflow Automation (WFA) par défaut par un certificat auto-signé ou un certificat signé par une autorité de certification (CA).

Le certificat SSL WFA auto-signé par défaut est généré au cours de l'installation de WFA. Lorsque vous effectuez une mise à niveau, le certificat de l'installation précédente est remplacé par le nouveau certificat. Si vous utilisez un certificat auto-signé non par défaut ou un certificat signé par une autorité de certification, vous devez remplacer le certificat SSL WFA par défaut par votre certificat.

## <span id="page-2-1"></span>**Remplacez le certificat SSL par défaut de Workflow Automation**

Vous pouvez remplacer le certificat SSL par défaut de Workflow Automation (WFA) si le certificat a expiré ou si vous souhaitez augmenter la période de validité du certificat.

Vous devez disposer de privilèges d'administrateur Windows sur le serveur WFA.

Le chemin d'installation par défaut de WFA est utilisé dans cette procédure. Si vous avez modifié l'emplacement par défaut lors de l'installation, vous devez utiliser le chemin d'installation personnalisé de WFA.

#### **Étapes**

- 1. Connectez-vous en tant qu'utilisateur admin sur la machine hôte WFA.
- 2. Utilisez la console des services Windows pour arrêter les services WFA suivants :
	- Base de données NetApp WFA
	- Serveur NetApp WFA
- 3. Supprimez le fichier wfa.keystore de l'emplacement suivant :

<WFA\_install\_location>\WFA\jboss\standalone\configuration\keystore

- 4. Ouvrez une invite de commandes sur le serveur WFA et modifiez les répertoires à l'emplacement suivant :<OpenJDK\_install\_location>\bin
- 5. Obtenez la clé de base de données :

```
keytool -keysize 2048 -genkey -alias "ssl keystore" -keyalg RSA -keystore
"<WFA_install_location>\WFA\jboss\standalone\configuration\keystore\wfa.keysto
re" -validity xxxx
```
xxxx représente le nombre de jours de validité du nouveau certificat.

6. Lorsque vous y êtes invité, indiquez le mot de passe (par défaut ou nouveau).

Le mot de passe par défaut est un mot de passe chiffré généré de manière aléatoire.

Pour obtenir et décrypter le mot de passe par défaut, suivez les étapes de l'article de la base de

connaissances ["Comment renouveler le certificat auto-signé sur WFA 5.1.1.0.4"](https://kb.netapp.com/?title=Advice_and_Troubleshooting%2FData_Infrastructure_Management%2FOnCommand_Suite%2FHow_to_renew_the_self-signed_certificate_on_WFA_5.1.1.0.4%253F)

Pour utiliser un nouveau mot de passe, suivez les étapes de l'article de la base de connaissances ["Comment mettre à jour un nouveau mot de passe pour le magasin de clés dans WFA."](https://kb.netapp.com/Advice_and_Troubleshooting/Data_Infrastructure_Management/OnCommand_Suite/How_to_update_a_new_password_for_the_keystore_in_WFA)

- 7. Entrez les détails requis pour le certificat.
- 8. Vérifiez les informations affichées et entrez Yes.
- 9. Appuyez sur **entrée** lorsque le message suivant s'affiche : saisissez le mot de passe de la clé pour <magasin de clés SSL> <RETURN si le mot de passe du magasin de clés est identique à celui du magasin de clés>.
- 10. Redémarrez les services WFA en utilisant la console des services Windows.

### <span id="page-3-0"></span>**Créer une demande de signature de certificat pour Workflow Automation**

Vous pouvez créer une demande de signature de certificat (RSC) dans Windows afin de pouvoir utiliser le certificat SSL signé par une autorité de certification (CA) au lieu du certificat SSL par défaut pour Workflow Automation (WFA).

- Vous devez disposer de privilèges d'administrateur Windows sur le serveur WFA.
- Vous devez avoir remplacé le certificat SSL par défaut fourni par WFA.

Le chemin d'installation par défaut de WFA est utilisé dans cette procédure. Si vous avez modifié le chemin par défaut lors de l'installation, vous devez utiliser le chemin d'installation personnalisé de WFA.

#### **Étapes**

- 1. Connectez-vous en tant qu'utilisateur administrateur sur la machine hôte WFA.
- 2. Ouvrez une invite de commandes sur le serveur WFA, puis modifiez les répertoires à l'emplacement suivant : + < OpenJDK\_install\_location>\bin
- 3. Créer une RSC :

```
keytool -certreq -keystore
WFA_install_location\WFA\jboss\standalone\configuration\keystore\wfa.keystore
-alias "ssl keystore" -file C:\file name.csr
```
Nom\_fichier est le nom du fichier CSR.

4. Lorsque vous y êtes invité, indiquez le mot de passe (par défaut ou nouveau).

Le mot de passe par défaut est un mot de passe chiffré généré de manière aléatoire.

Pour obtenir et décrypter le mot de passe par défaut, suivez les étapes de l'article de la base de connaissances ["Comment renouveler le certificat auto-signé sur WFA 5.1.1.0.4"](https://kb.netapp.com/?title=Advice_and_Troubleshooting%2FData_Infrastructure_Management%2FOnCommand_Suite%2FHow_to_renew_the_self-signed_certificate_on_WFA_5.1.1.0.4%253F)

Pour utiliser un nouveau mot de passe, suivez les étapes de l'article de la base de connaissances ["Comment mettre à jour un nouveau mot de passe pour le magasin de clés dans WFA."](https://kb.netapp.com/Advice_and_Troubleshooting/Data_Infrastructure_Management/OnCommand_Suite/How_to_update_a_new_password_for_the_keystore_in_WFA)

5. Envoyez le fichier file name.csr à l'autorité de certification pour obtenir un certificat signé.

Consultez le site Web de l'AC pour plus de détails.

6. Téléchargez un certificat de chaîne à partir de l'autorité de certification, puis importez le certificat de chaîne dans votre magasin de clés : keytool -import -alias "ssl keystore CA certificate" -keystore "WFA\_install\_location\WFA\jboss\standalone\configuration\keystore\wfa.keystore

```
" -trustcacerts -file C:\chain_cert.cer
```
C:\Chain\_cert.cer est le fichier de certificat de chaîne reçu de l'autorité de certification. Le fichier doit être au format X.509.

7. Importez le certificat signé que vous avez reçu de l'autorité de certification :

```
keytool -import -alias "ssl keystore" -keystore
"WFA_install_location\WFA\jboss\standalone\configuration\keystore\wfa.keystore
" -file C:\certificate.cer
```
C:\certificate.cer est le fichier de certificat de chaîne reçu de l'autorité de certification.

- 8. Démarrer les services WFA suivants :
	- Base de données NetApp WFA
	- Serveur NetApp WFA

#### **Informations sur le copyright**

Copyright © 2024 NetApp, Inc. Tous droits réservés. Imprimé aux États-Unis. Aucune partie de ce document protégé par copyright ne peut être reproduite sous quelque forme que ce soit ou selon quelque méthode que ce soit (graphique, électronique ou mécanique, notamment par photocopie, enregistrement ou stockage dans un système de récupération électronique) sans l'autorisation écrite préalable du détenteur du droit de copyright.

Les logiciels dérivés des éléments NetApp protégés par copyright sont soumis à la licence et à l'avis de nonresponsabilité suivants :

CE LOGICIEL EST FOURNI PAR NETAPP « EN L'ÉTAT » ET SANS GARANTIES EXPRESSES OU TACITES, Y COMPRIS LES GARANTIES TACITES DE QUALITÉ MARCHANDE ET D'ADÉQUATION À UN USAGE PARTICULIER, QUI SONT EXCLUES PAR LES PRÉSENTES. EN AUCUN CAS NETAPP NE SERA TENU POUR RESPONSABLE DE DOMMAGES DIRECTS, INDIRECTS, ACCESSOIRES, PARTICULIERS OU EXEMPLAIRES (Y COMPRIS L'ACHAT DE BIENS ET DE SERVICES DE SUBSTITUTION, LA PERTE DE JOUISSANCE, DE DONNÉES OU DE PROFITS, OU L'INTERRUPTION D'ACTIVITÉ), QUELLES QU'EN SOIENT LA CAUSE ET LA DOCTRINE DE RESPONSABILITÉ, QU'IL S'AGISSE DE RESPONSABILITÉ CONTRACTUELLE, STRICTE OU DÉLICTUELLE (Y COMPRIS LA NÉGLIGENCE OU AUTRE) DÉCOULANT DE L'UTILISATION DE CE LOGICIEL, MÊME SI LA SOCIÉTÉ A ÉTÉ INFORMÉE DE LA POSSIBILITÉ DE TELS DOMMAGES.

NetApp se réserve le droit de modifier les produits décrits dans le présent document à tout moment et sans préavis. NetApp décline toute responsabilité découlant de l'utilisation des produits décrits dans le présent document, sauf accord explicite écrit de NetApp. L'utilisation ou l'achat de ce produit ne concède pas de licence dans le cadre de droits de brevet, de droits de marque commerciale ou de tout autre droit de propriété intellectuelle de NetApp.

Le produit décrit dans ce manuel peut être protégé par un ou plusieurs brevets américains, étrangers ou par une demande en attente.

LÉGENDE DE RESTRICTION DES DROITS : L'utilisation, la duplication ou la divulgation par le gouvernement sont sujettes aux restrictions énoncées dans le sous-paragraphe (b)(3) de la clause Rights in Technical Data-Noncommercial Items du DFARS 252.227-7013 (février 2014) et du FAR 52.227-19 (décembre 2007).

Les données contenues dans les présentes se rapportent à un produit et/ou service commercial (tel que défini par la clause FAR 2.101). Il s'agit de données propriétaires de NetApp, Inc. Toutes les données techniques et tous les logiciels fournis par NetApp en vertu du présent Accord sont à caractère commercial et ont été exclusivement développés à l'aide de fonds privés. Le gouvernement des États-Unis dispose d'une licence limitée irrévocable, non exclusive, non cessible, non transférable et mondiale. Cette licence lui permet d'utiliser uniquement les données relatives au contrat du gouvernement des États-Unis d'après lequel les données lui ont été fournies ou celles qui sont nécessaires à son exécution. Sauf dispositions contraires énoncées dans les présentes, l'utilisation, la divulgation, la reproduction, la modification, l'exécution, l'affichage des données sont interdits sans avoir obtenu le consentement écrit préalable de NetApp, Inc. Les droits de licences du Département de la Défense du gouvernement des États-Unis se limitent aux droits identifiés par la clause 252.227-7015(b) du DFARS (février 2014).

#### **Informations sur les marques commerciales**

NETAPP, le logo NETAPP et les marques citées sur le site<http://www.netapp.com/TM>sont des marques déposées ou des marques commerciales de NetApp, Inc. Les autres noms de marques et de produits sont des marques commerciales de leurs propriétaires respectifs.